# **INSTALARE IMAGINE SOFTWARE WINDOWS 7 ŞI OFFICE 2010**

## **(PENTRU INSTALARE AUTOMATĂ)**

#### **Sumar**

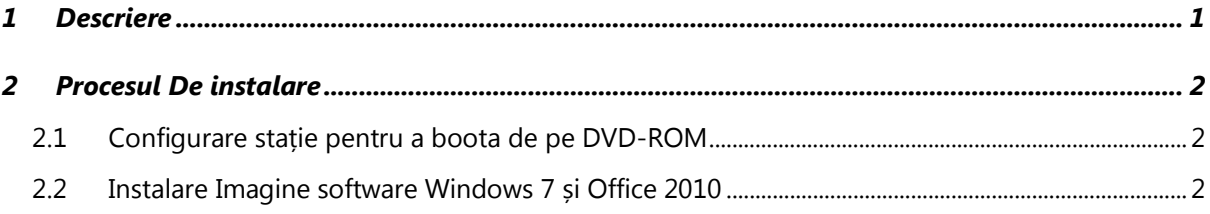

### <span id="page-1-0"></span>**1 DESCRIERE**

Acest *ghid de instalare* poate fi folosit exclusiv pentru instalarea automată a **Imaginii software Windows 7 Professional și Office 2010 Professional Plus** destinată laboratoarelor din programul "ACHIZIŢIA DE LABORATOARE INFORMATIZATE PENTRU UNITĂŢILE ŞCOLARE DIN ÎNVĂŢĂMÂNTUL PREUNIVERSITAR ÎN VEDEREA ASIGURĂRII ACCESULUI EGAL AL ELEVILOR LA MIJLOACE IT" (Lab 4+1; Lab 10+1, Lab 15+1, Lab 20+1, Lab 25+1).

Prezentul document descrie procedura de instalare automată a sistemului de operare Windows 7 PROFESSIONAL cu SP1 pe stațiile de lucru din școlile cuprinse în cadrul acestui proiect. Procesul de instalare a sistemului de operare Windows 7 PROFESSIONAL Romanian cu SP1 este automat, nefiind necesară interacțiunea cu utilizatorul decât în faza inițială când este introdus DVD-ul de instalare, și eventual, anterior procesului de instalare, în faza de salvare a datelor de pe calculator, acolo unde este cazul.

La sfârșitul procesului de instalare, stația este complet configurată.

În cadrul imaginii sunt incluse următoarele pachete software:

- Microsoft Office 2010 PROFESSIONAL Plus Romanian Edition
- Microsoft Internet Explorer 9
- Microsoft Forefront EndPoint Protection
- Microsoft Silverlight
- Microsoft Live Essentials 2011
- Microsoft Lync Attendee
- Java RE7 Update 2 Runtime Environment
- Adobe Acrobat Reader X (10.1.0)
- Adobe Flash Player 11
- SunMicro Systems Java 3D 1.5.1
- Cycore Systems Cult 3D 5.3.0.228
- Blaxxun Contact 5.1
- Cortona 3D Viewer

Durata estimativă a procesului de instalare este de 20-60 minute în funcție de performanța hardware.

**Atenţie!** Procesul este automat. Nu interveniți asupra proceselor de instalare (clickuri de mouse, apăsări de taste), deoarece acest lucru poate genera erori.

#### <span id="page-2-0"></span>**2 PROCESUL DE INSTALARE**

#### <span id="page-2-1"></span>**2.1 Configurare stație pentru a boota de pe DVD-ROM**

Înainte de a începe procesul de instalare verificați că stația de lucru este configurată să booteze direct de pe DVD-ROM. Acest lucru se verifica din BIOS.

#### <span id="page-2-2"></span>**2.2 Instalare Imagine software Windows 7 și Office 2010**

Pentru a instala imaginea Windows 7 PROFESSIONAL Romanian cu SP1 urmați pașii:

a) Porniți stația de lucru pentru instalarea sistemului de operare Windows 7 PROFESSIONAL Romanian cu SP1 și introduceți **DVD IMAGINE** în unitatea optică.

**Atenție!** Înainte de a porni instalarea sistemului de operare Windows verificați că nu există dispozitive externe tip mass storage (Hard disk-uri, memorii flash) conectate la stație. Existența unor astfel de dispozitive conectate la stația de lucru implică riscul de ștergere totală a datelor de pe acestea.

b) Apăsați oricare tastă pentru a iniția procesul de boot de pe DVD.

**Atenție!** Pentru ca imaginea să se instaleze cu succes este necesară pornirea secvenței de boot de pe DVD o singură dată. După repornirile ulterioare ale stației de lucru procesul de boot se va realiza de pe hard disk-ul local.

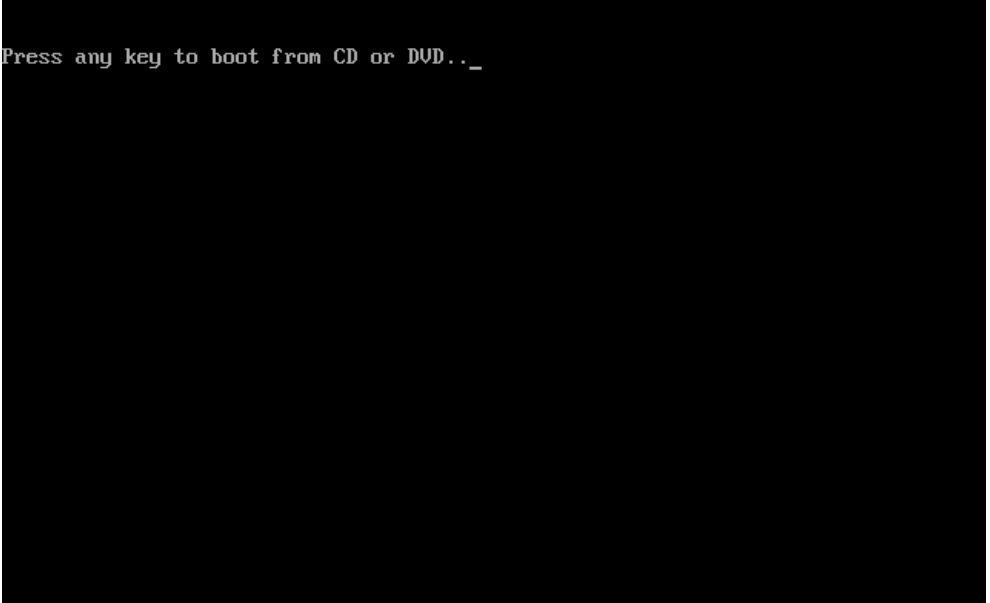

Figura 1. Inițierea procesului de boot de pe DVD

c) Se transferă fișierele de pe DVD pentru a se începe instalarea Windows 7 PROFESSIONAL Romanian cu SP1.

**Atenție!** DVD-ul nu se scoate din unitatea optică decât după ce instalarea automată a sistemului de operare Windows 7 PROFESSIONAL Romanian cu SP1 s-a finalizat.

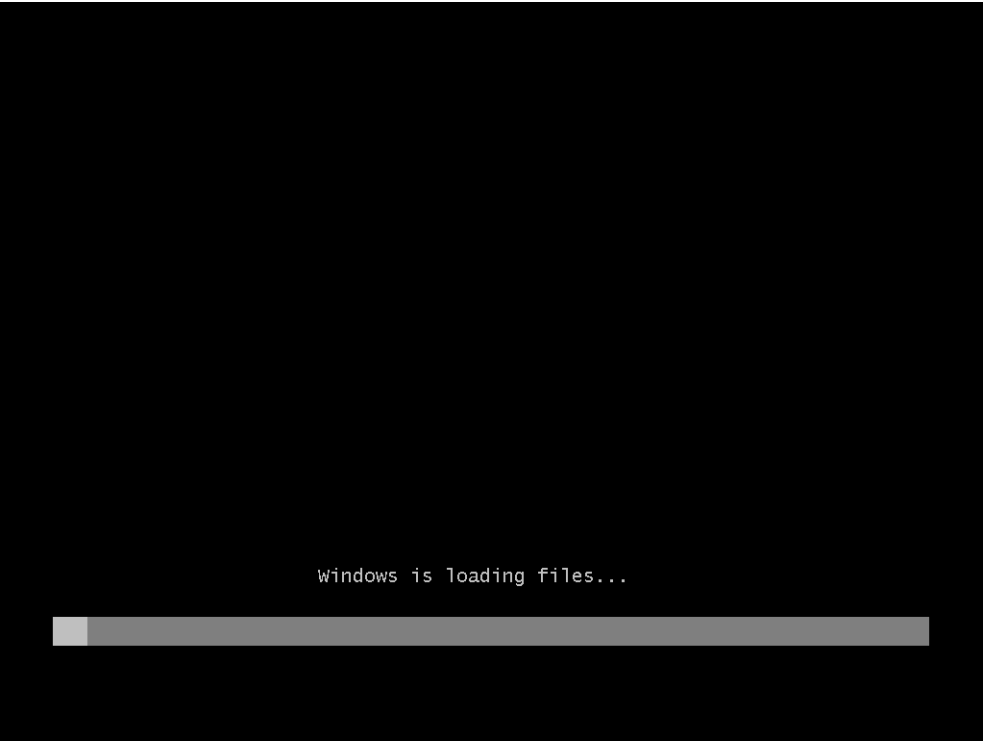

Figura 2. Copierea fișierelor necesare pentru începerea procesului de instalare

d) Așteptați pornirea mediului de instalare Windows 7 PROFESSIONAL Romanian cu SP1.

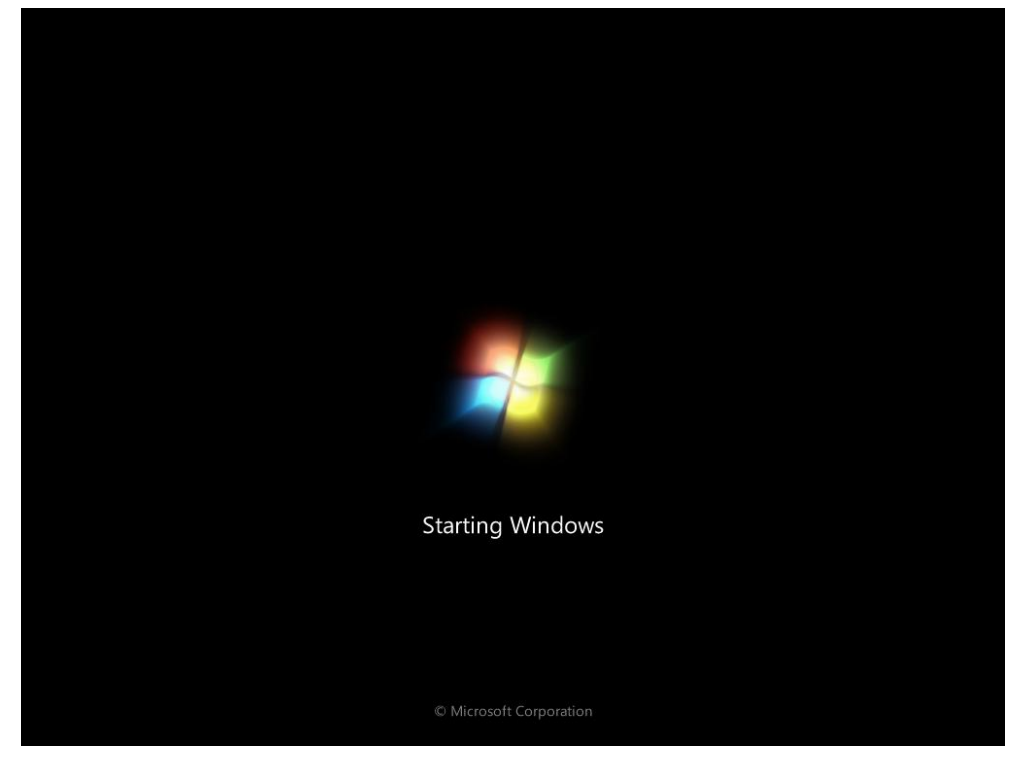

Figura 3. Utilitarul de instalare Windows 7 PROFESSIONAL Romanian

e) Selectați opțiunea **Porniți procesul de instalare pentru a configurare acest sistem**

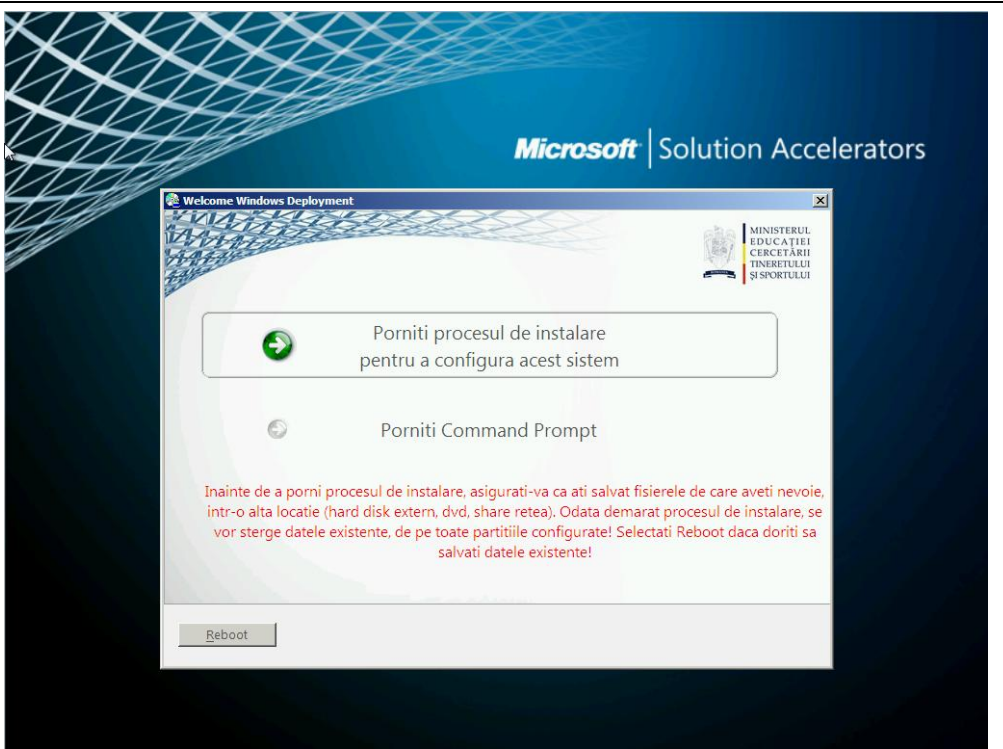

Figura 4. Utilitarul de instalare Windows 7 PROFESSIONAL Romanian

**Atenție!** Odată selectata opțiunea de Pornire a procesului de instalare, datele existe pe calculator se șterg, fără posibilitatea de a mai fi recuperate.

f) Se realizează partiționarea și formatarea hard disk-ului, dar și copierea fișierelor Windows 7 PROFESSIONAL Romanian cu SP1.

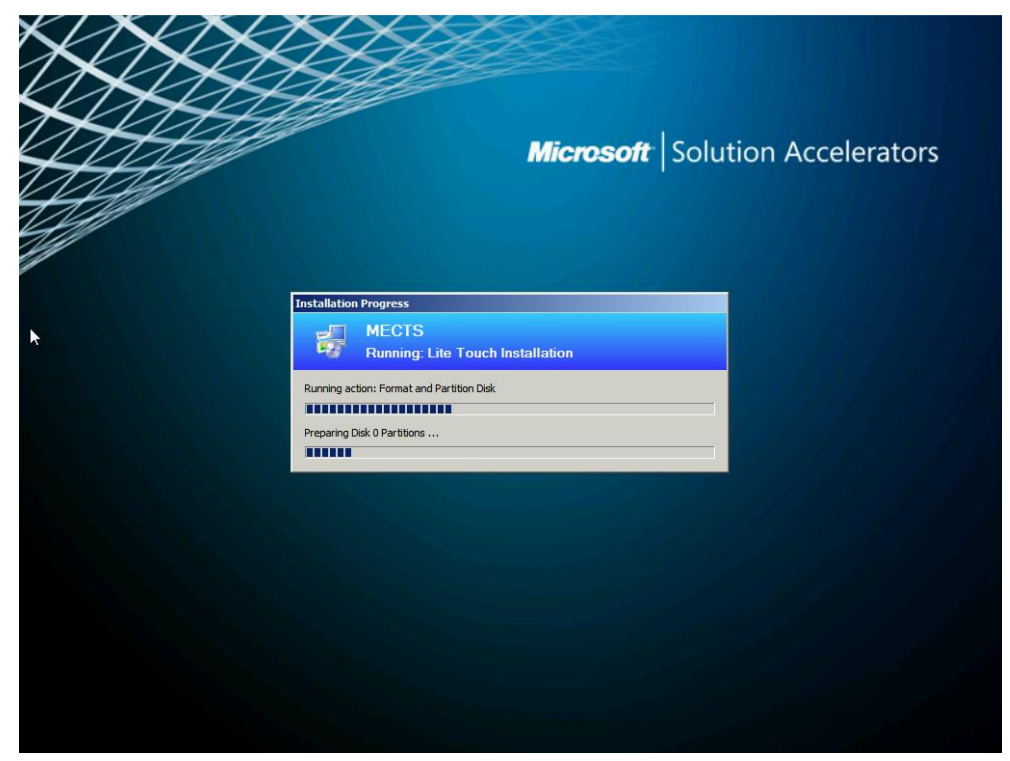

Figura 5. Partiționarea, formatarea hard disk-ului. Copierea fișierelor Windows 7 PROFESSIONAL Romanian pe stația de lucru

g) Se va realiza repornirea automata a stației de lucru. După această repornire, procesul de boot se va realiza de pe hard disk.

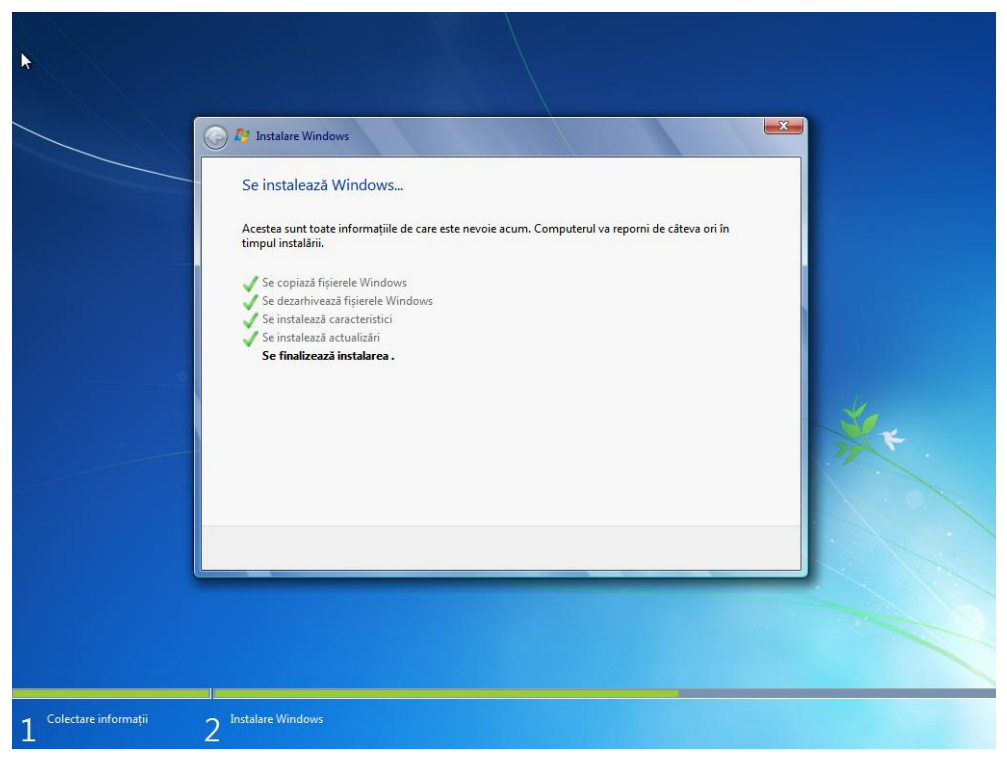

Figura 6. Inițializarea sistemului de operare Windows 7 PROFESSIONAL Romanian

**Atenție!** Este important să nu apăsați nici o tastă, deoarece instalarea sistemului de operare Windows 7 PROFESSIONAL Romanian cu SP1 se instalează automat, nefiind necesară interacțiunea utilizatorului.

- h) Se realizează procesul de detecție a componentelor hardware și configurarea sistemului. Este posibil ca în timpul acestui proces, să se schimbe rezoluția monitorului sau ca acesta să se opreasca din funcționare pe perioade scurte de timp. Aceste evenimente sunt normale și nu necesită intervenție din partea utilizatorului.
- i) Se inițializează pentru prima dată sistemul de operare Windows 7 PROFESSIONAL Romanian cu SP1 și se instalează aplicațiile adiționale.

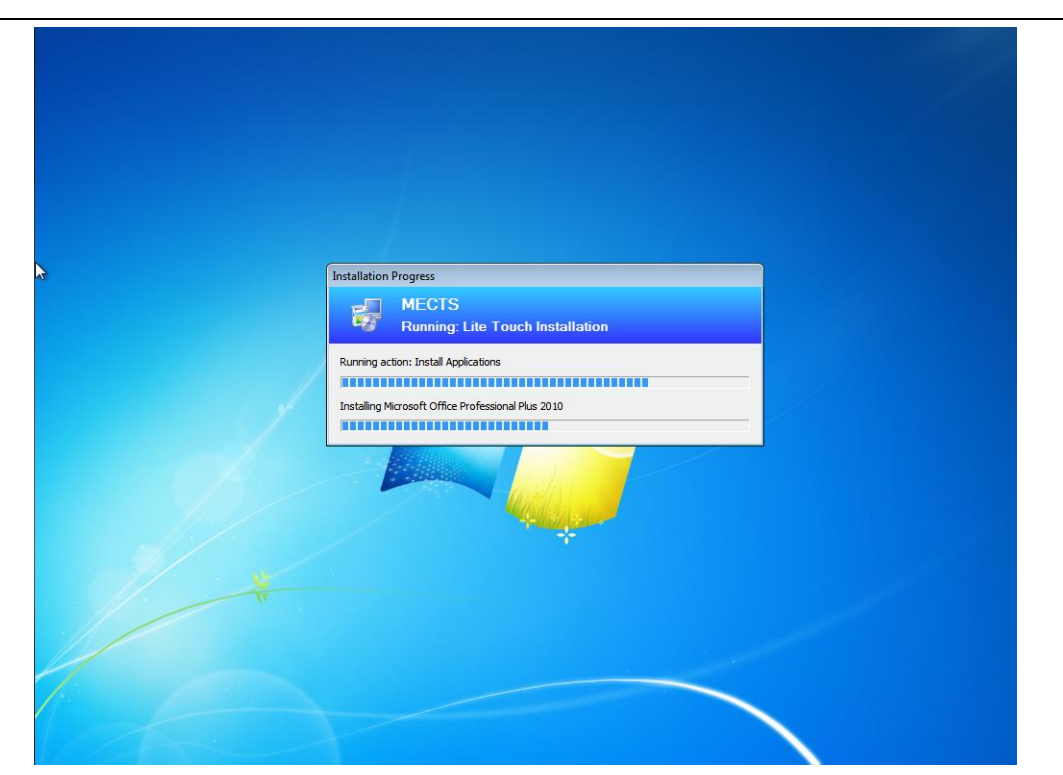

Figura 7. Instalarea aplicatiilor aditionale și configurarea sistemului de operare Windows 7 PROFESSIONAL Romanian cu SP1

**Atenție!** Pe durata acestei etape de pregătire a sistemului de operare Windows 7 PROFESSIONAL Romanian cu SP1, ecranul stației de lucru poate deveni negru pentru perioade scurte de timp și poate apărea ca fiind blocat. Acest lucru este normal. Va rugăm așteptați! Nu opriți și nu reporniți stația de lucru în această perioadă.

j) Se finalizează configurarea stației de lucru și a procesului de instalare. Apăsați butonul **Finish** pentru repornirea sistemului

#### **Program guvernamental de licențiere software pentru școli (actualizare 2011-2012)**

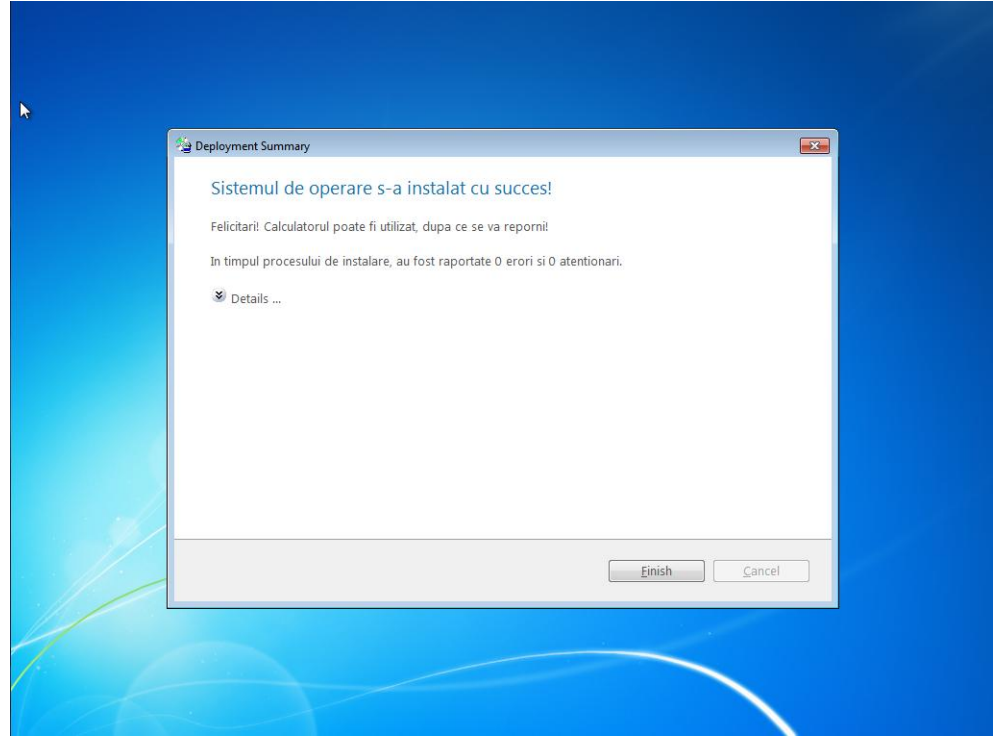

Figura 8. FInalizarea configurarii statiei de lucru

In acest moment pe stația de lucru este instalat sistemul de operare Windows 7 PROFESSIONAL Romanian cu SP1, cu utilitarele necesare complet configurate.

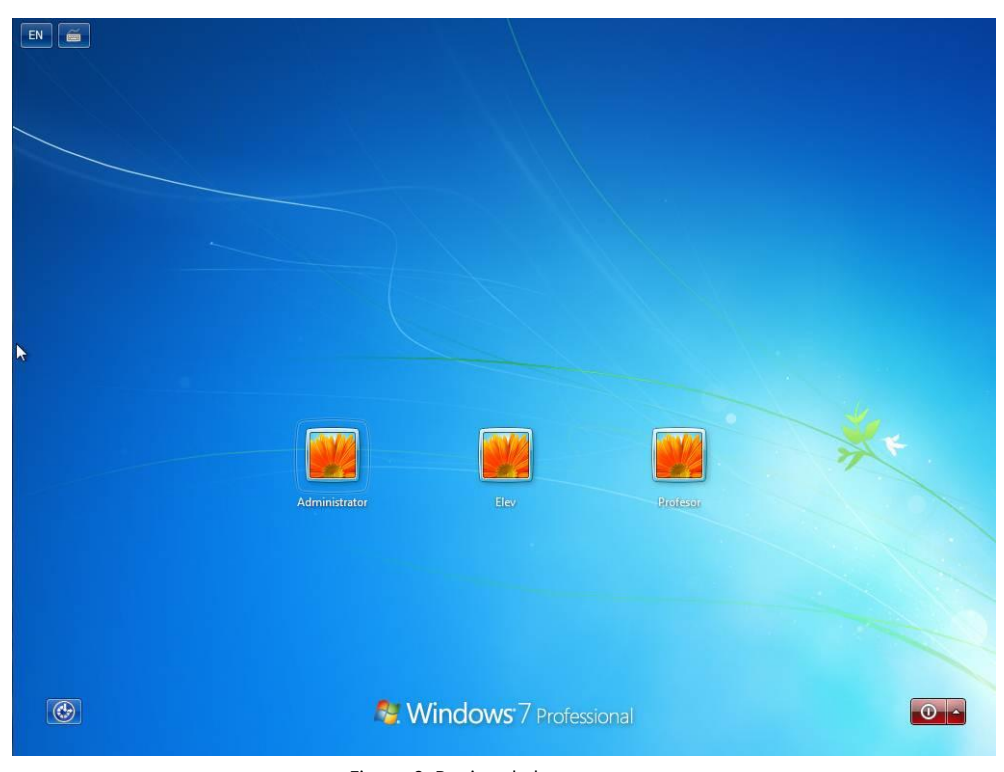

Figura 9. Pagina de logare

k) Se scoate DVD-ul din unitate.

Dacă întâmpinați dificultăți în procesul de configurare a stației sau orice alte situații la instalare, vă rugăm să contactați centrul de suport tehnic utilizând unul din canalele:

- Telverde: 0800 0800 05
- E-mail: [ael@portal.edu.ro](mailto:ael@portal.edu.ro)
- Forum[: http://forum.portal.edu.ro](http://forum.portal.edu.ro/)